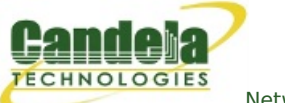

## **WiFi Capacity Test with Layer 4**

**Goal**: Use the WiFi Capacity Test plugin to emulate layer 4 traffic from ten virtual stations across an access point and report the results.

Requires 5.2.13 or later. This cookbook will go through setting up a VAP (Virtual Access Point) as an HTTP server, and creating/configuring 10 virtual stations to communicate with the VAP. It will also go through the setup of the WiFi Capacity Test LANforge-GUI plugin to have the virtual stations emulate downloading a file using Layer 4 endpoints in LANforge.

This example uses a [LANforge](http://ctlocal/ct523-328-2ac-1n_product.php) CT523 system but the procedure should also work on a CT524, CT525 or similar system.

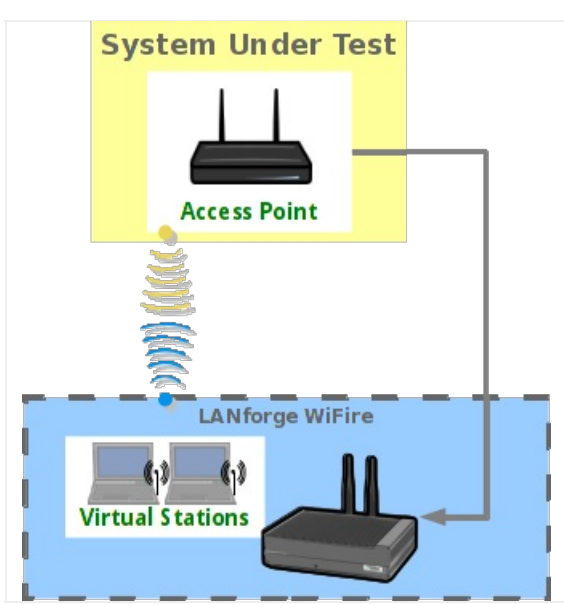

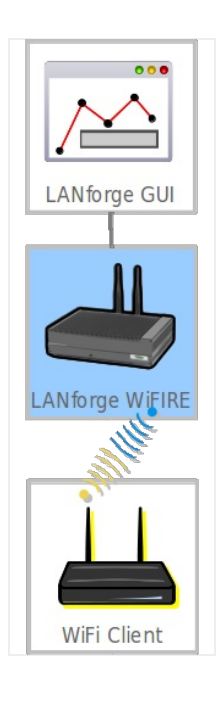

1. Create a VAP.

A. Verify the wiphy device used for the VAP is on your preferred channel (this test will use channel 11).

A. In the **Port Mgr** tab of the LANforge Manager, modify the wiphy device that'll be used for the VAP (wiphy0 in this test).

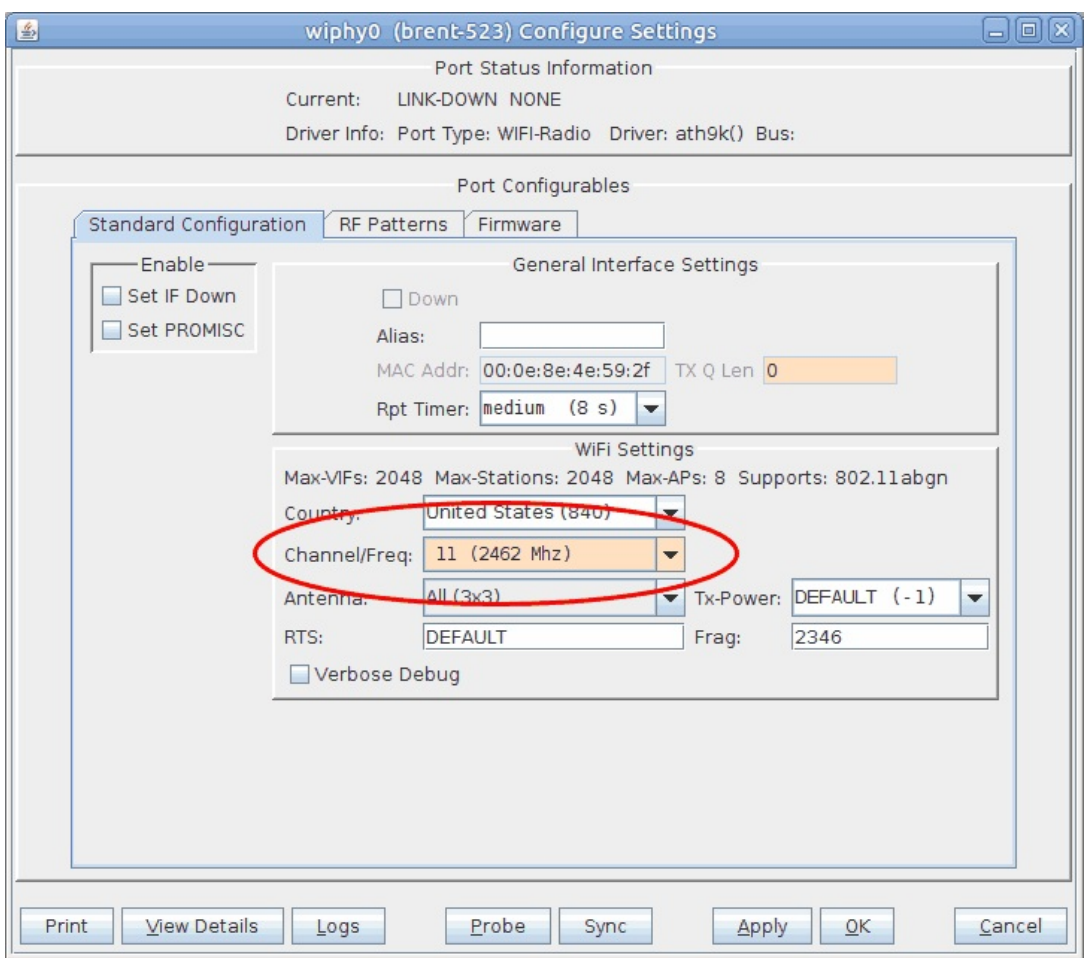

- I. Select your preferred channel here.
- B. Make sure the wiphy device is up.

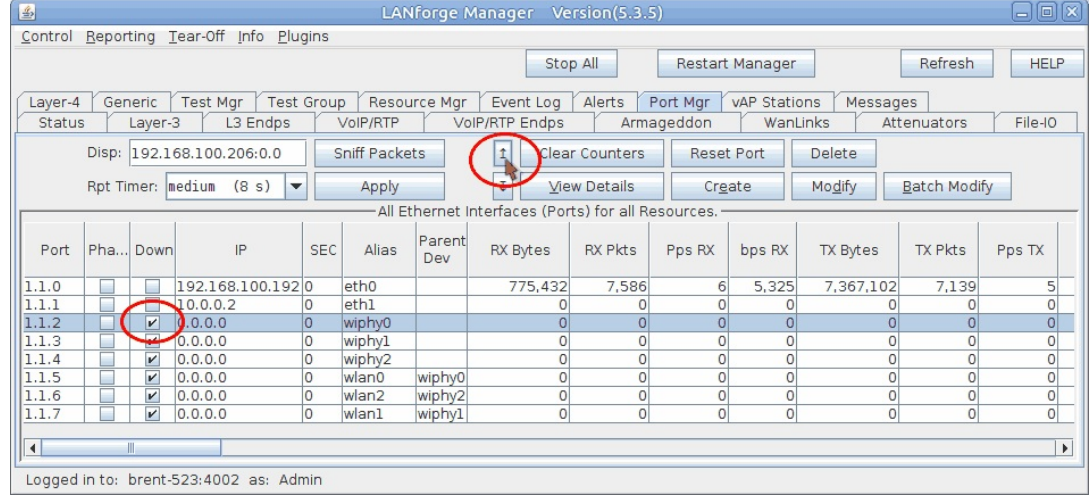

I. If the device is down like in the above screenshot, select it and click the **Admin UP** button (also indicated in the above screenshot).

B. In the **Port Mgr** tab, select a wiphy device (wiphy0 in this test) and click **Create**.

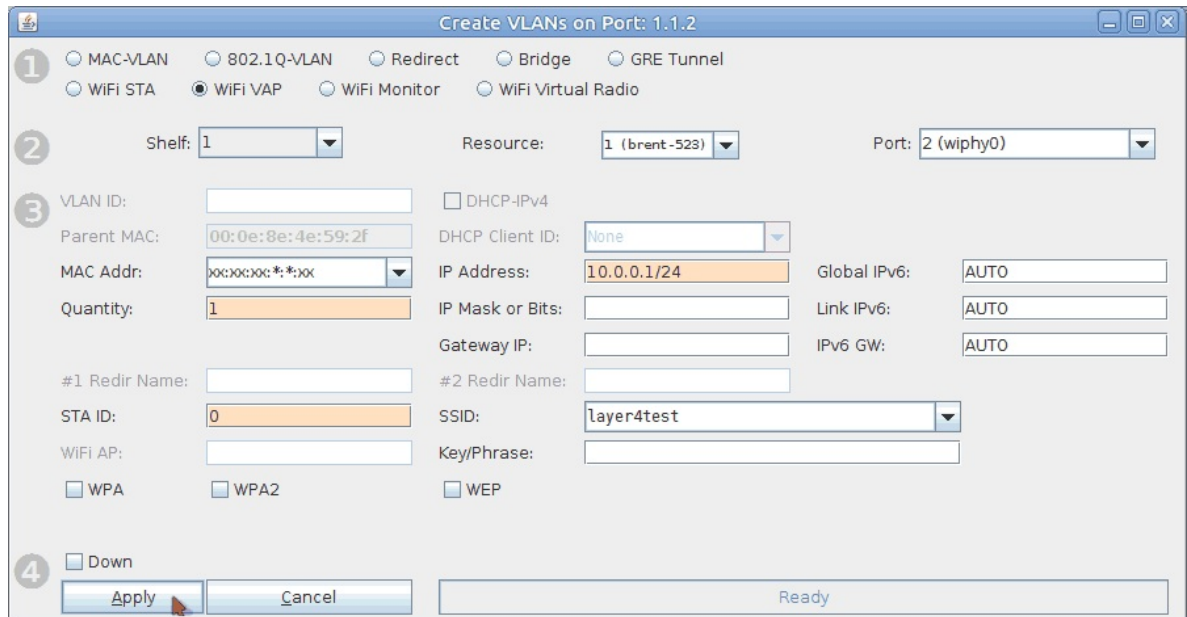

- A. Select the **WiFi VAP** radio button.
- B. Set **Quantity** to **1**.
- C. Set **STA ID** to **0**.
- D. Set **IP Address** to **10.0.0.1/24**.
- E. Set the **SSID** to **layer4test**.
- F. Click **Apply** and close the create port window.
- C. Configure the VAP.
	- A. Open **Netsmith** from the **Status** tab.

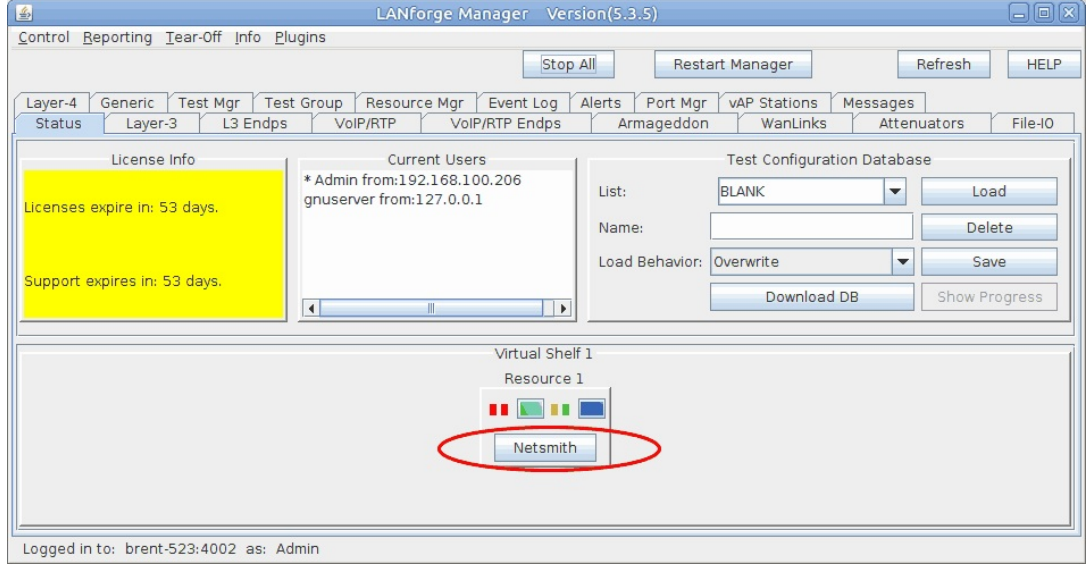

- B. In Netsmith, right click and select **New Router**.
- C. Click **OK**.

D. Drag vap0 into the virtual router.

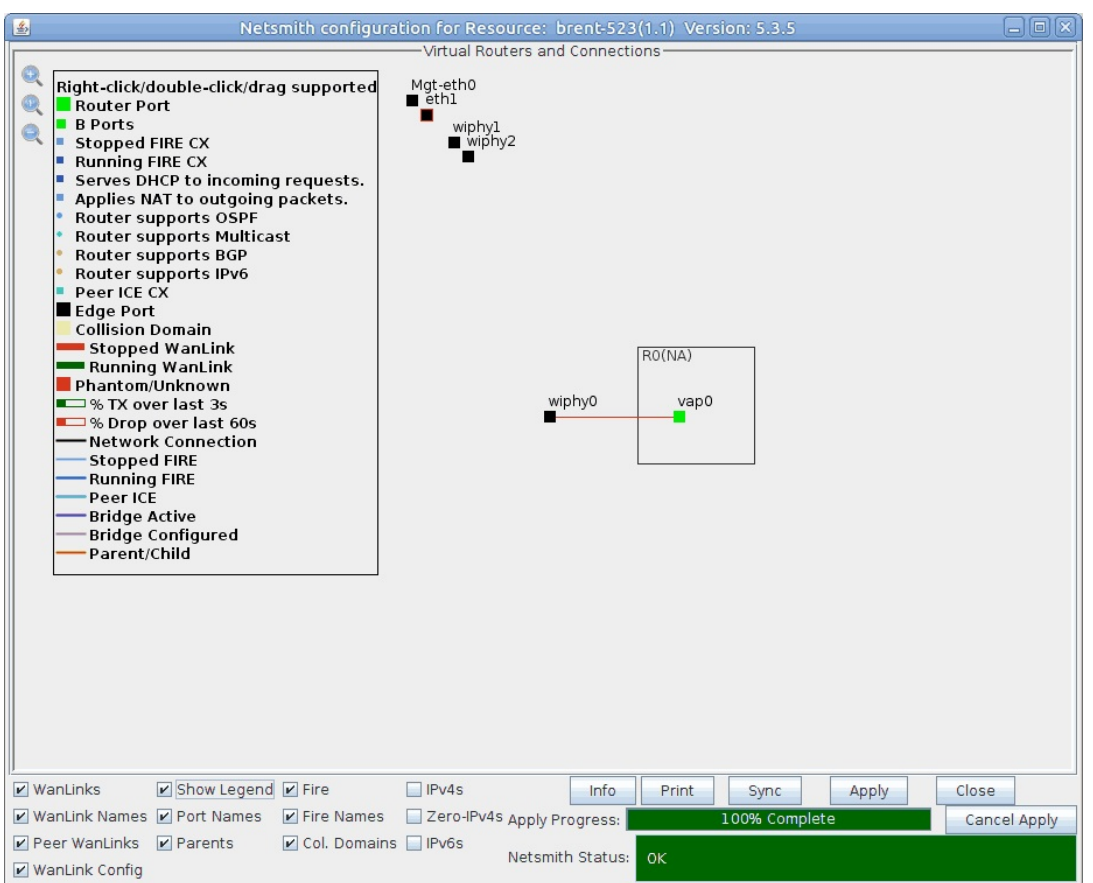

- E. Right click vap0 and select **Modify**.
- F. Check **DHCP**.
- G. Change **DHCP Range Min** to **10.0.0.10**
- H. Change **DHCP Range Max** to **10.0.0.50**
- I. Click **OK**.

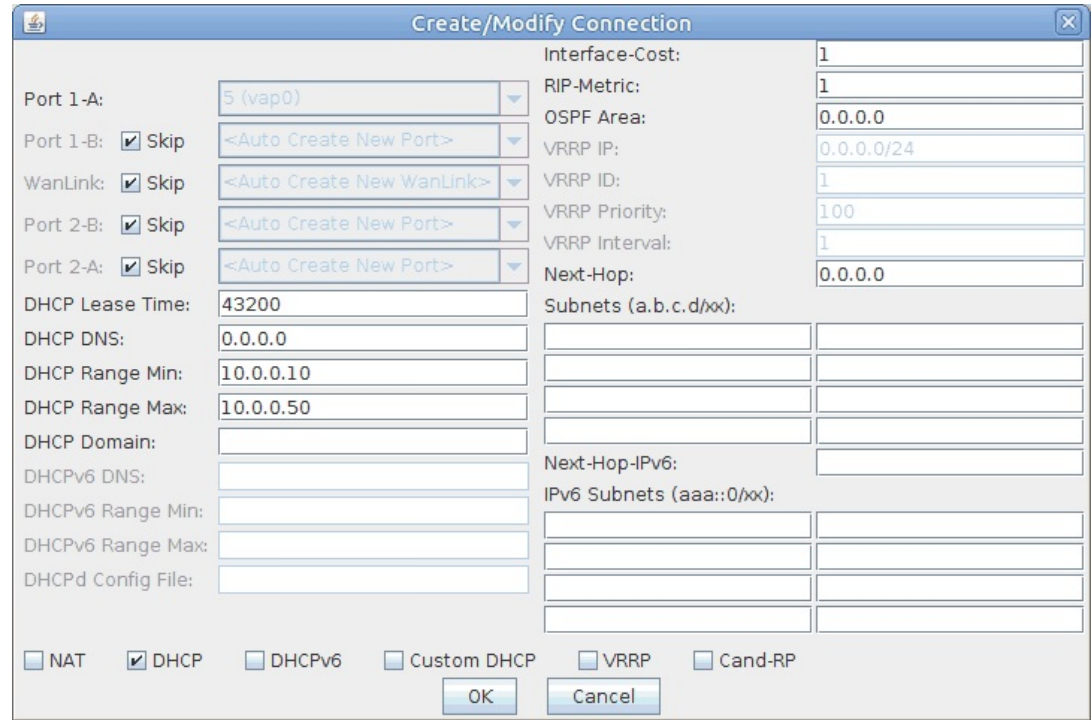

J. Click **Apply** in Netsmith then close the window.

## 2. Create 10 virtual stations.

A. Verify the wiphy device used for the stations (wiphy 2 in this test) is on the **AUTO** channel.

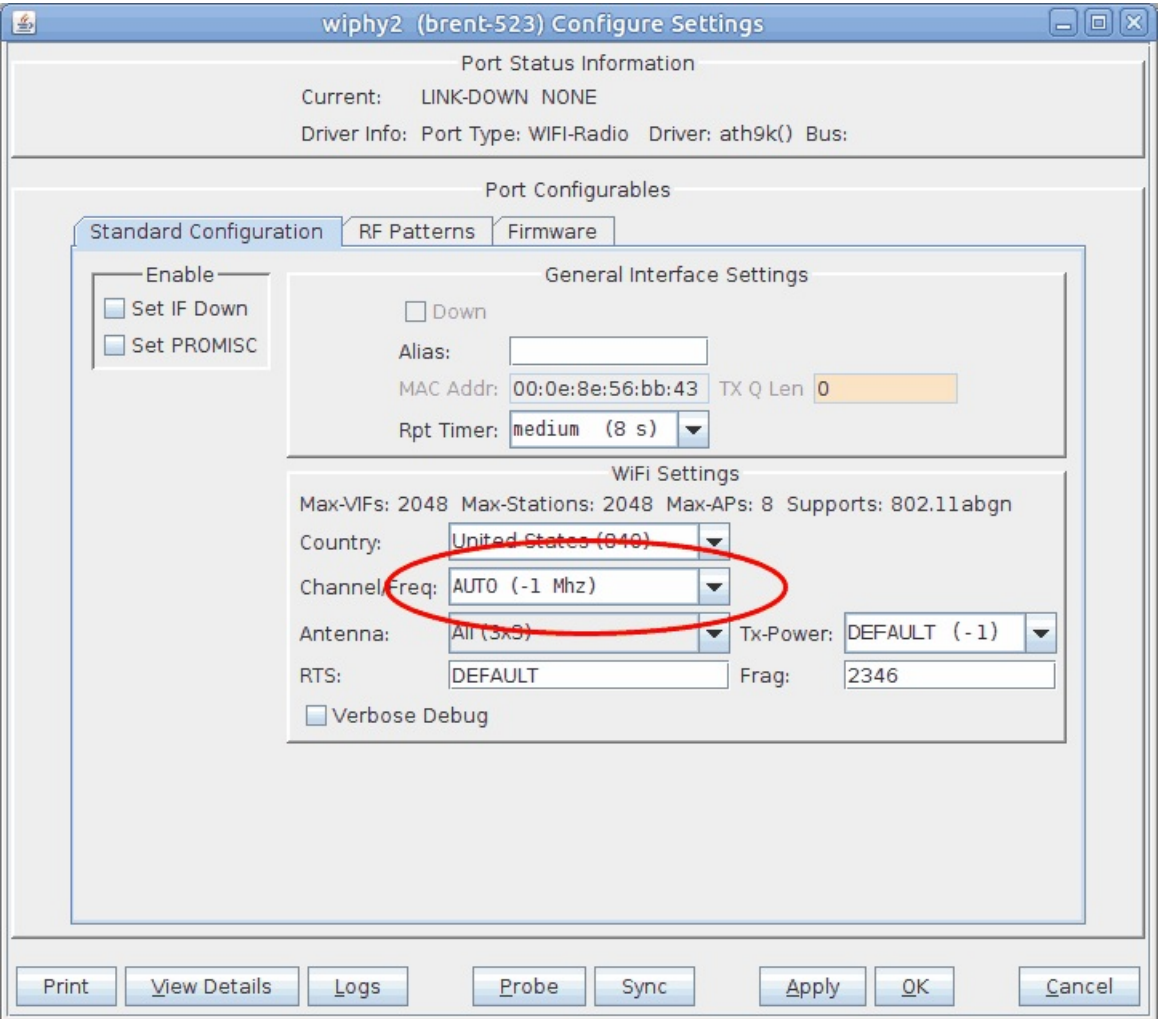

## B. Make sure wiphy2 is up.

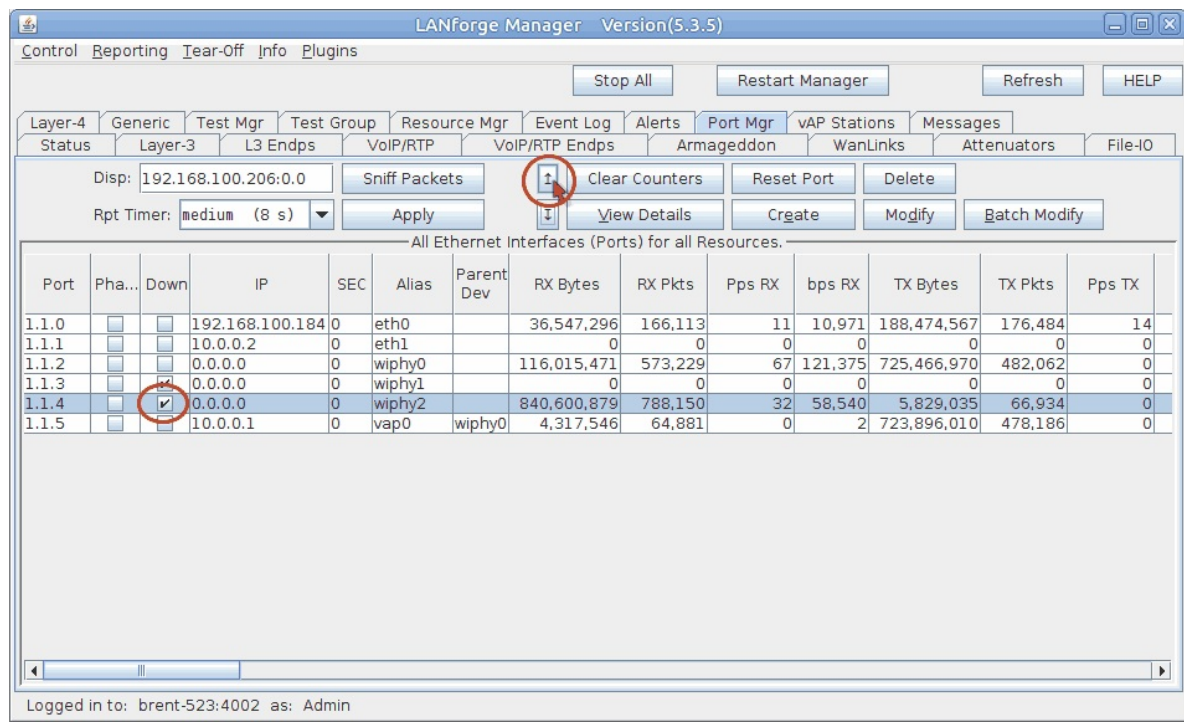

C. In the **Port Mgr** tab, select a wiphy device (wiphy2 in this test) and click **Create**.

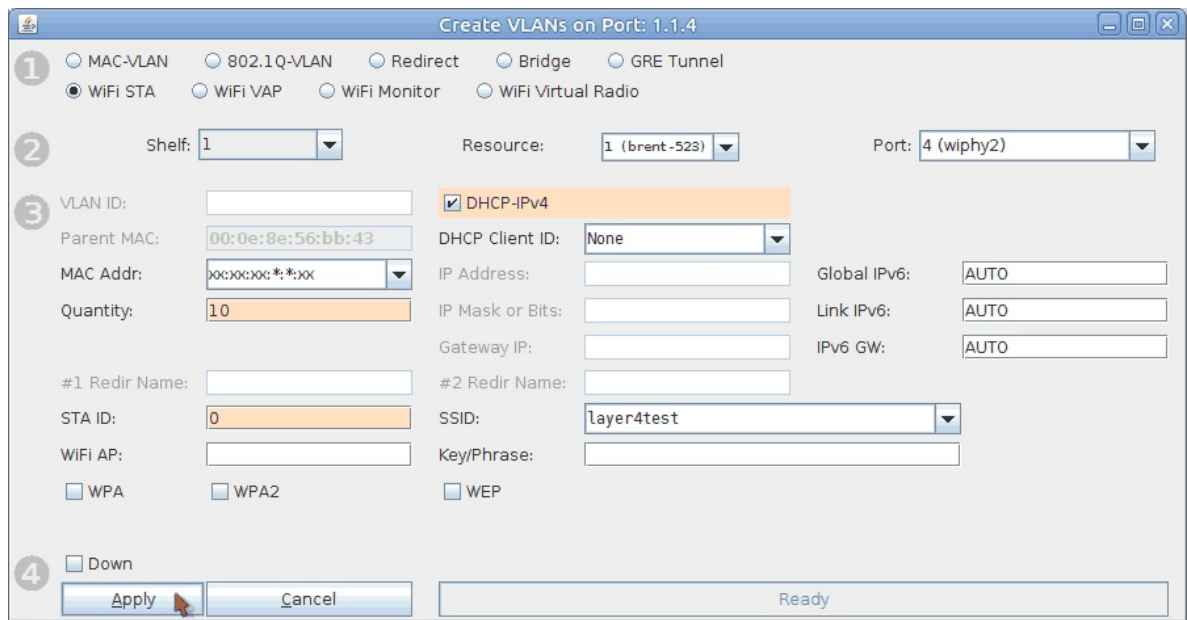

- A. Select the **WiFi STA** radio button.
- B. Set **Quantity** to **10**.
- C. Set **STA ID** to **0**.
- D. Select **DHCP-IPv4**.
- E. Set the **SSID** to **layer4test**.
- F. Click **Apply** and close the create port window.
- D. Make sure the 10 staX ports get IPs.

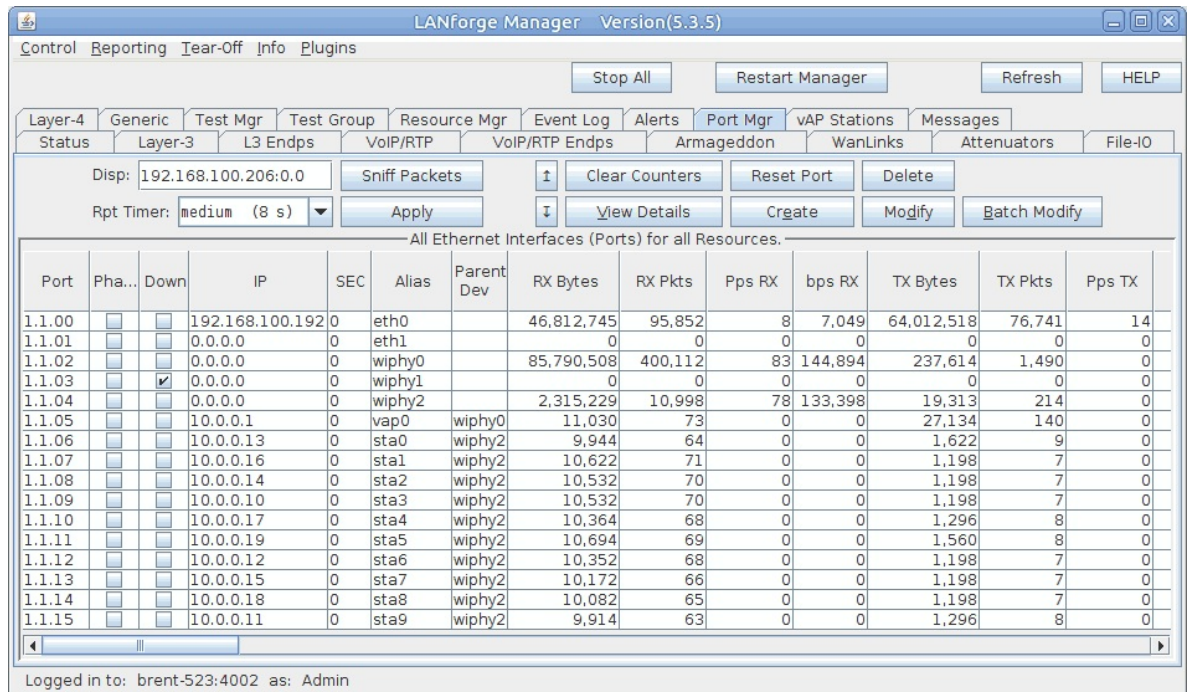

3. Create a file for the layer 4 endpoint to use.

A. In a terminal on the LANforge system, run the below command to generate a 10MB file in **/home/lanforge**.

**Note:** The smaller a file is, the harder it is to reach higher rates. Therefore it is recommended to use a larger file for these tests.

dd if=/dev/urandom of=/home/lanforge/large-file.bin bs=1k count=10240

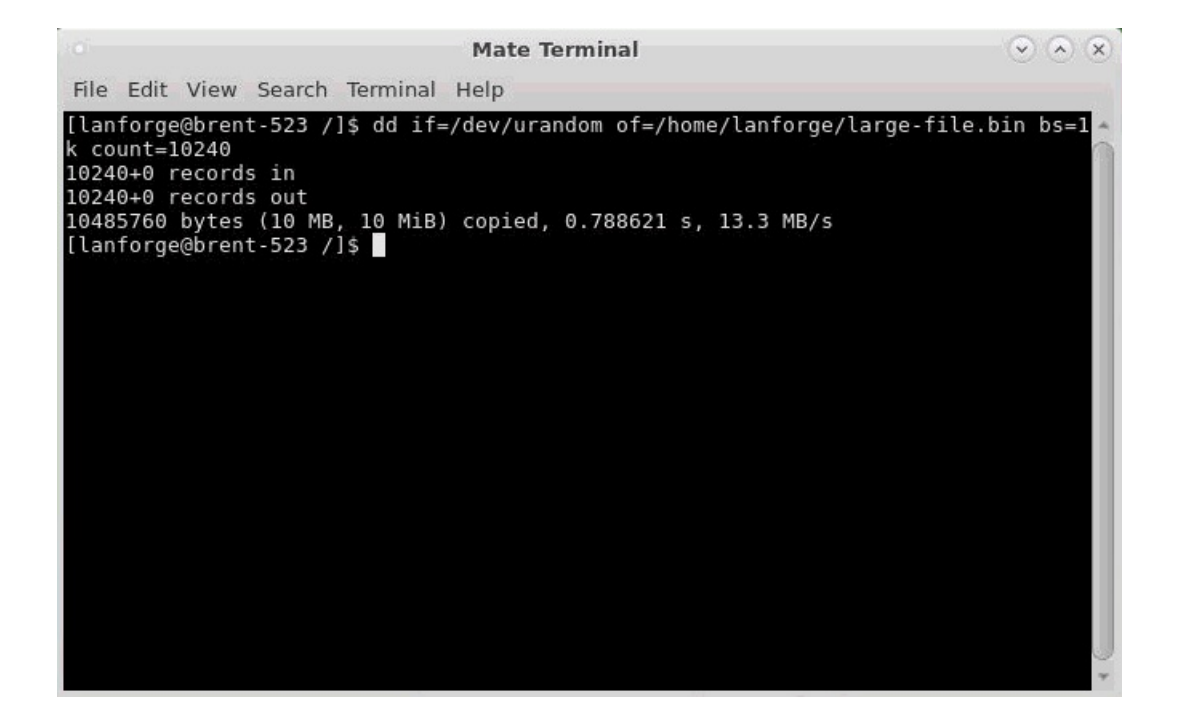

B. For the webserver to serve the file we created, it needs to know where to find it. Run the below command in a terminal on the LANforge system to link the file.

 $\odot$   $\odot$   $\chi$ **Mate Terminal** File Edit View Search Terminal Help [lanforge@brent-523 /]\$ sudo ln -s /home/lanforge/large-file.bin /usr/local/lanf orge/nginx/html<br>[sudo] password for lanforge: [lanforge@brent-523 /]\$

ln -s /home/lanforge/large-file.bin /usr/local/lanforge/nginx/html

- A. Before starting HTTP on vap0, the Apache service may need to be disabled.
	- A. Stop and disable httpd (Apache) in the LANforge terminal with the below commands.
		- sudo systemctl stop httpd.service sudo systemctl disable httpd.service
		- sudo systemctl daemon-reload

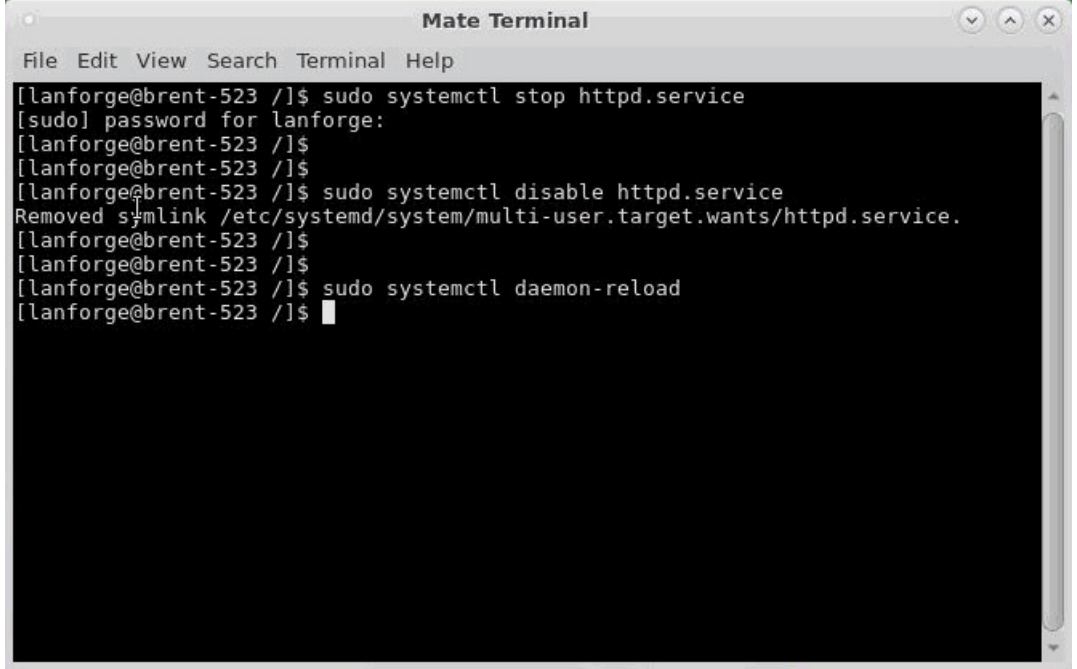

B. Modify **vap0** in the LANforge **Port Mgr** tab.

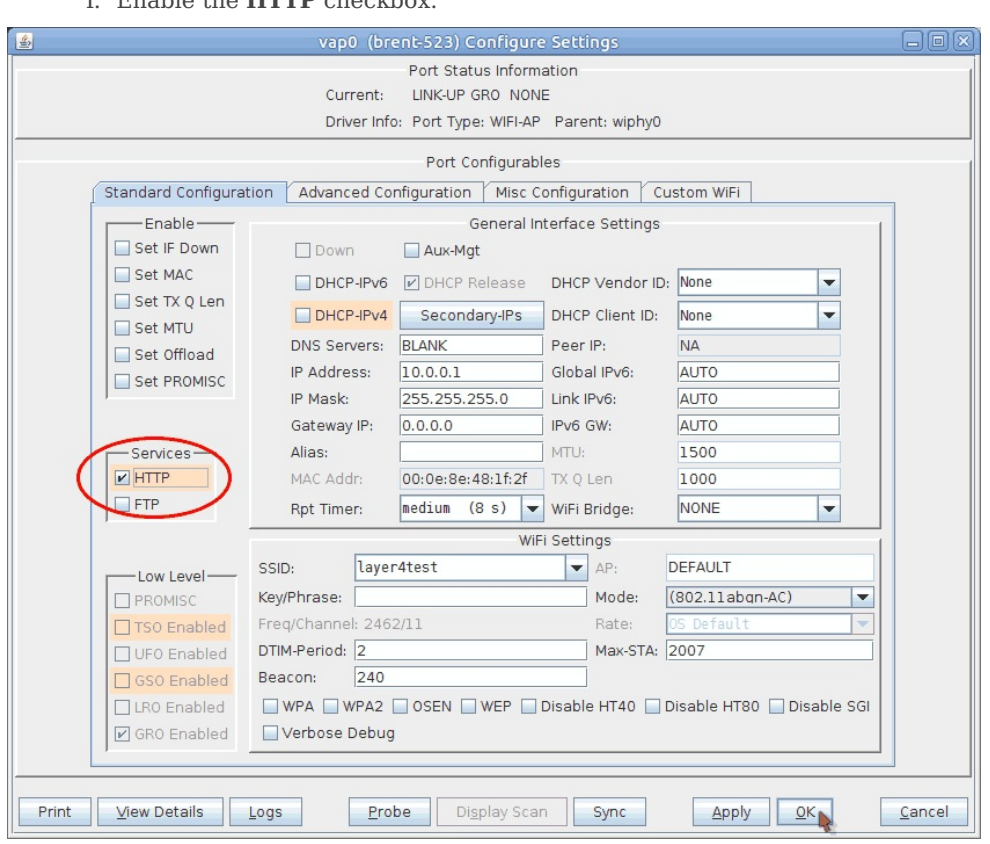

I. Enable the **HTTP** checkbox.

II. Click **OK**.

A. In the Layer-4 tab, click **Create**.

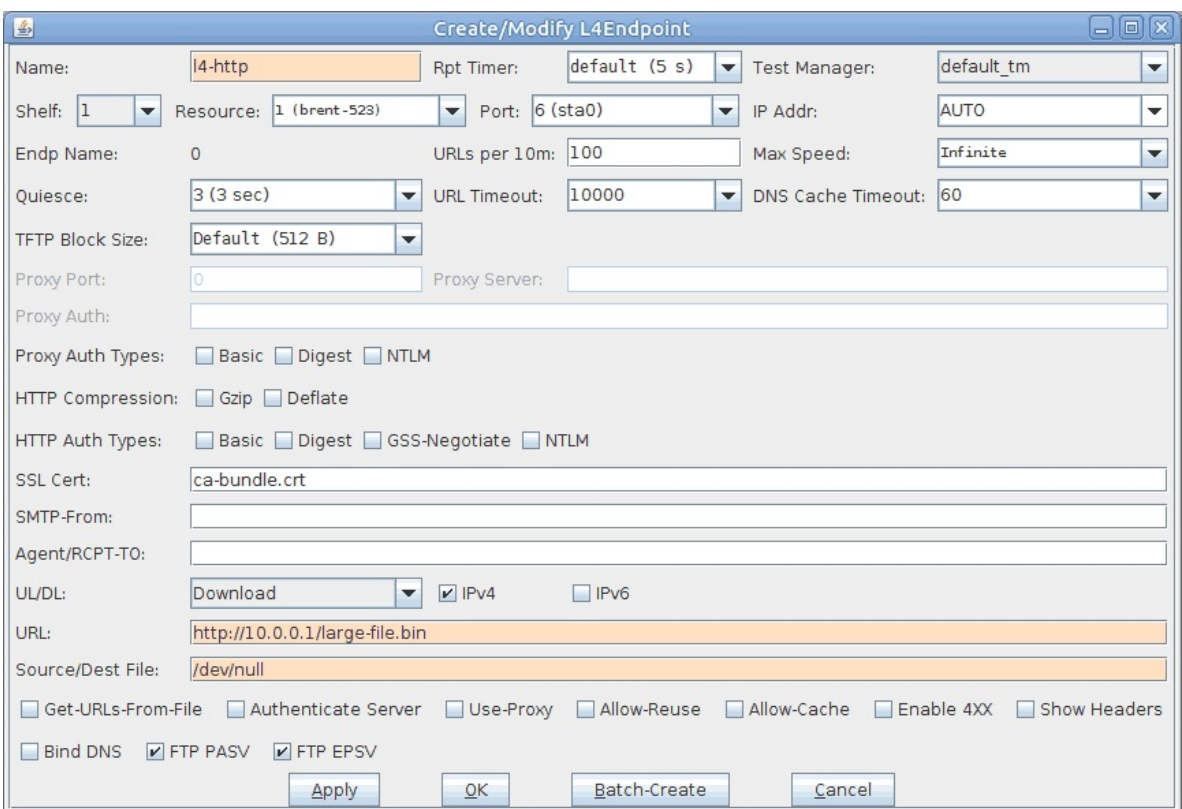

- A. Set the **Name** to **l4-http**
- B. Set the **Port** to **sta0**.
- C. The **URL** will point to the VAP's IP: **http://10.0.0.1/large-file.bin**

**Note:** This is where you can specify an IP of an AP you wish to test. LANforge also supports other layer 4 protocols, for more information you can view a tooltip by hovering over the URL text box.

- D. Set the **Source/Dest File** to **/dev/null**
- E. Click **OK**.
- 6. Set up and run a WiFi Capacity test.

A. Select the 10 created stations, then open WiFi Capacity Test from the Plugins menu.

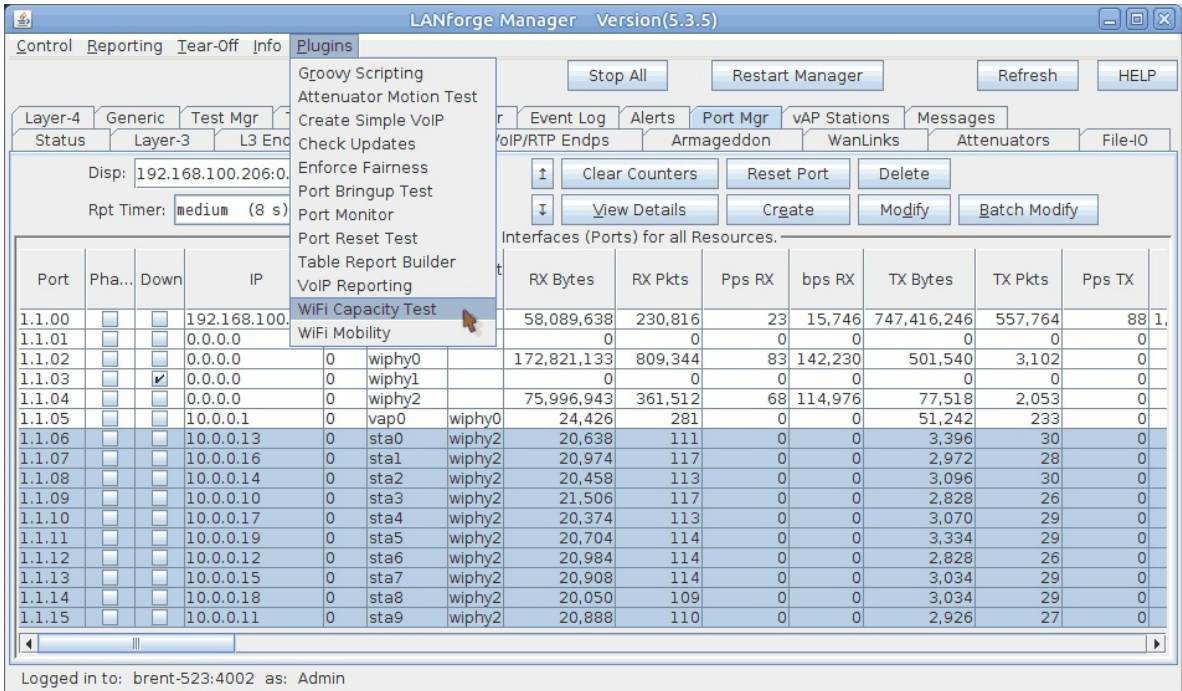

B. Go to the Settings tab.

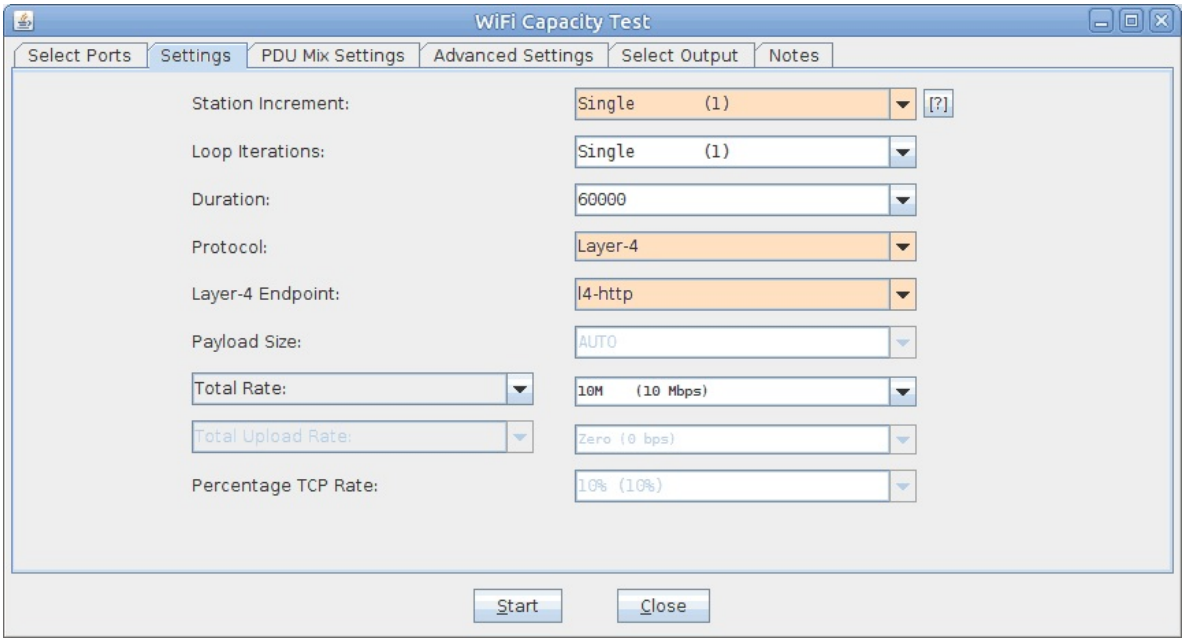

- A. Set **Station Increment** to **1**.
- B. Set the Protocol to **Layer-4**. **Note:** This should automatically be set if you first select a Layer-4 Endpoint.
- C. Select your Layer-4 Endpoint (**l4-http** in this test). The capacity test will use this as a template for each of the ten stations.
- D. **Total Rate** can stay at 10Mbps. **Note:** This rate can represent either upload or download traffic depending on how you have your layer 4 endpoint configured.

C. Run the Capacity test by clicking **Start**.

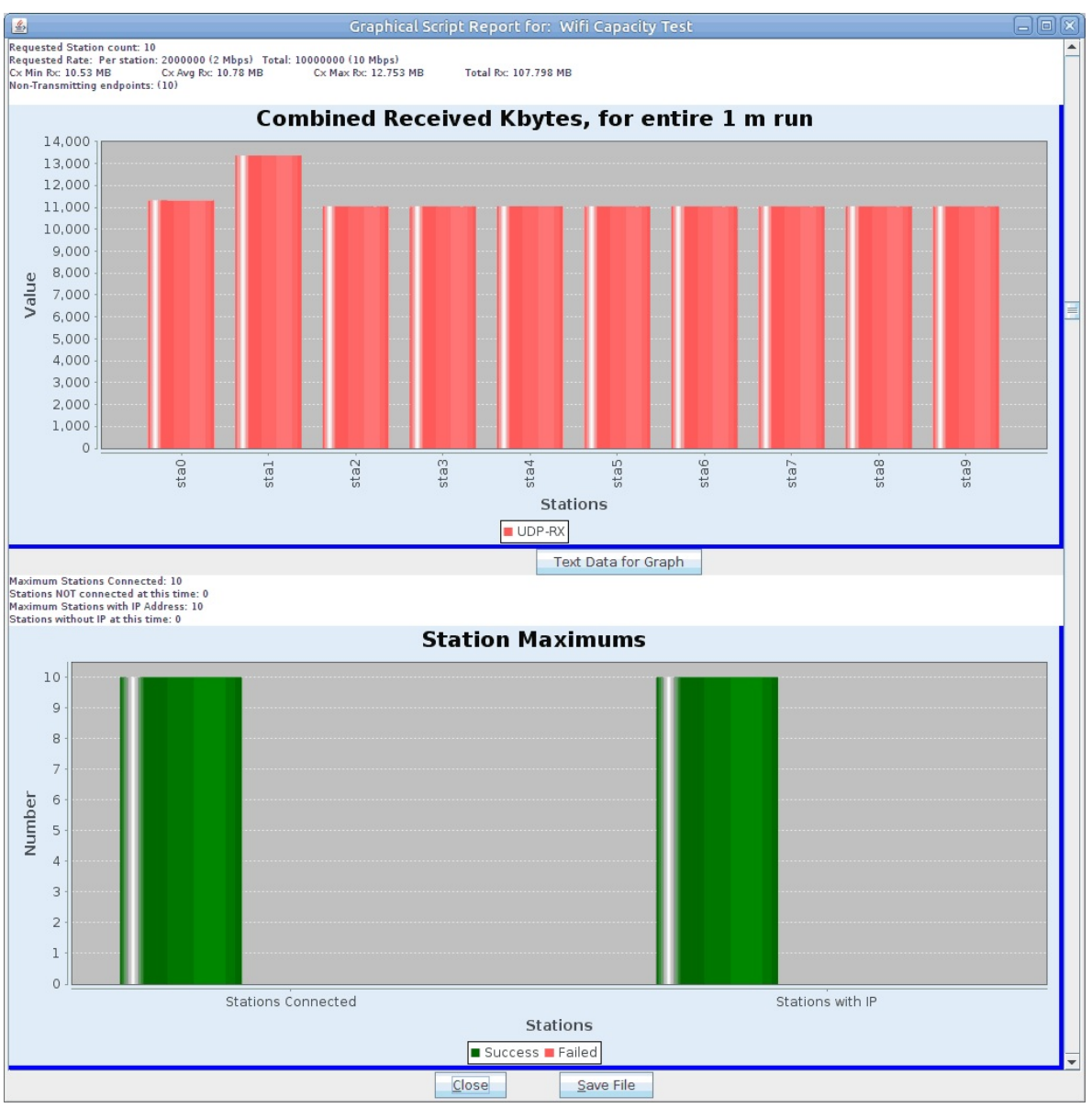

A. The test will now make a copy of the selected layer-4 endpoint for each station. **Note:** You may notice that URLs per 10m is set to a high rate, this is to ensure the maximum amount of URLs are processed as WiFi Capacity adjusts the Max Speed.

> Candela Technologies, Inc., 2417 Main Street, Suite 201, Ferndale, WA 98248, USA www.candelatech.com | sales@candelatech.com | +1.360.380.1618